## KE シリーズ ハードディスク フォーマットマニュアル

1. メニューを表示し、「システム」→「ハードディスク」を選択し | 4. フォーマットが開始され、進行率が上がって行きます。 ます。

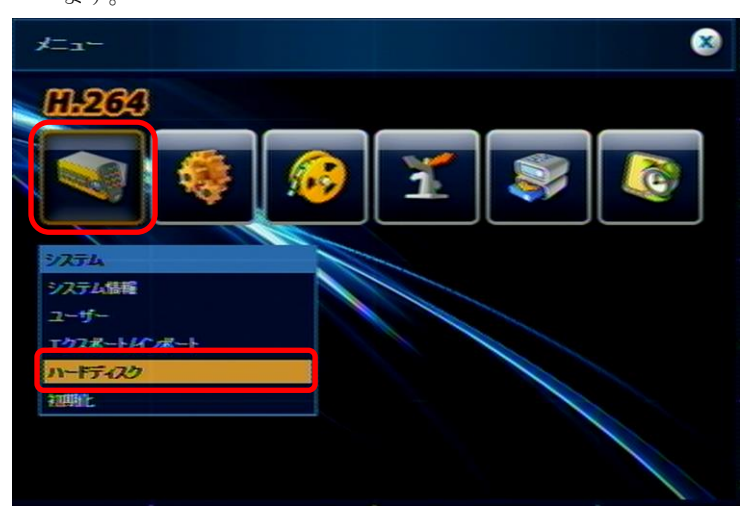

2. ハードディスクの画面が表示されましたら、左のチェックボッ クス「☐」に(×)を入れ、「フォーマット」を選択します。

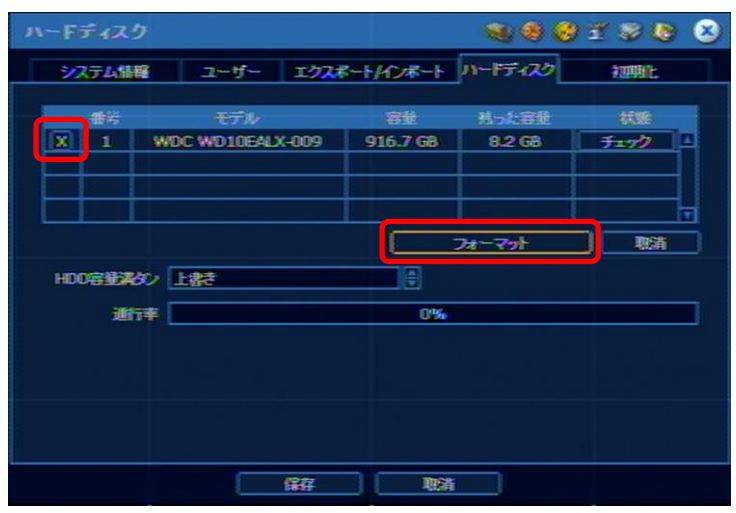

3. 確認画面が表示されますので、「はい」を選択します。

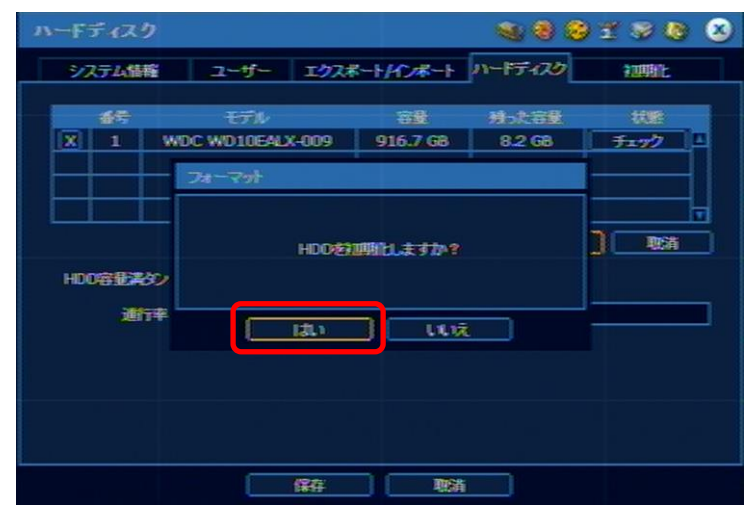

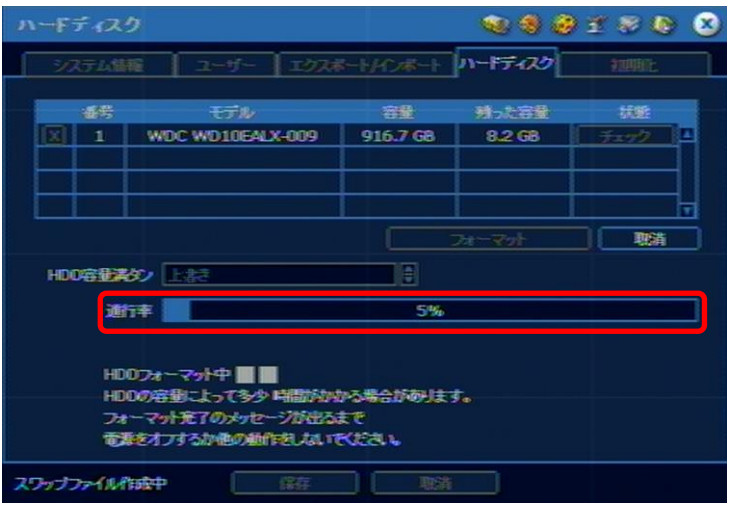

5. フォーマット完了と表示されましたら、確認を選択し、ウイン ドウを閉じて下さい。

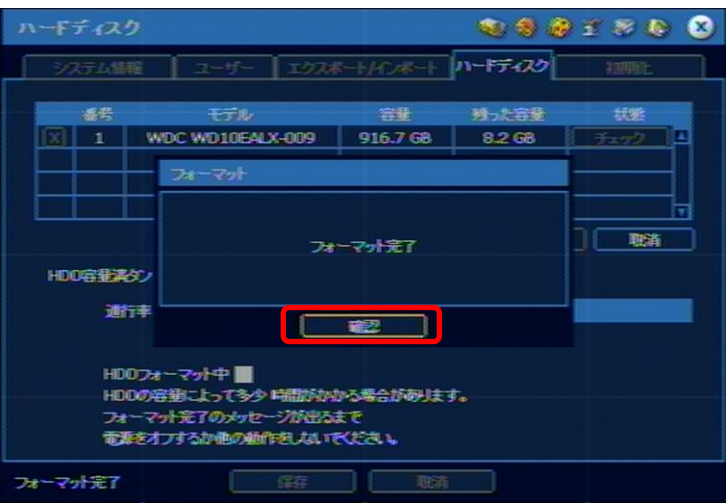

6. REC ランプが点灯し、録画が行われているのが確認出来ました ら、フォーマット完了です。

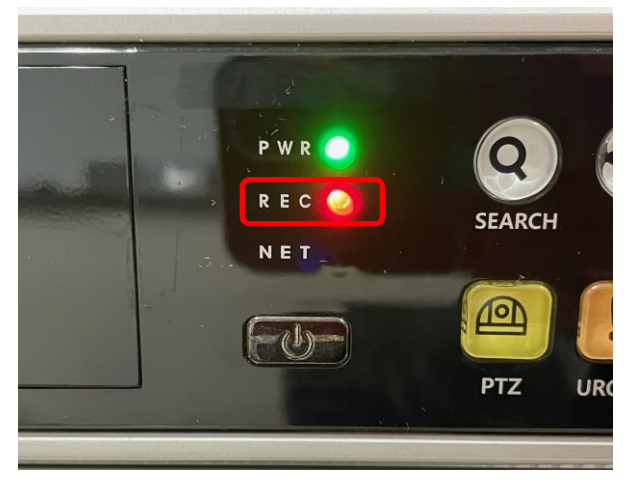